## **BD FACSDiva Software Quick Reference Guide for BD FACSCanto Systems with the Loader Option**

This guide contains instructions for using BD FACSDiva™ software version 8.0 and later with BD FACSCanto™ and BD FACSCanto™ II systems equipped with the BD FACS™ Loader (Loader) option.

# Workflow Overview

The following figure shows the daily flow cytometry workflow when using BD FACSDiva software.

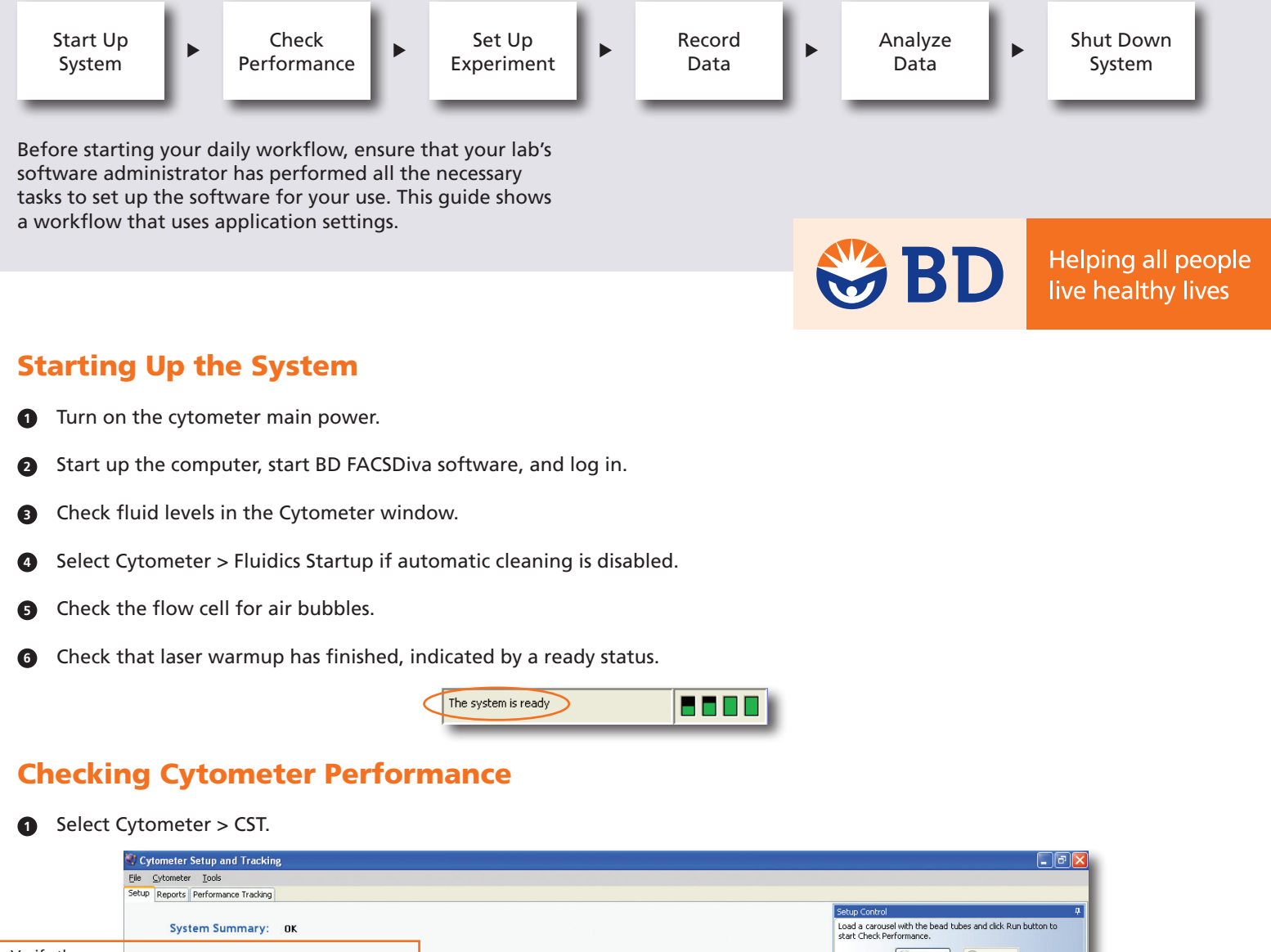

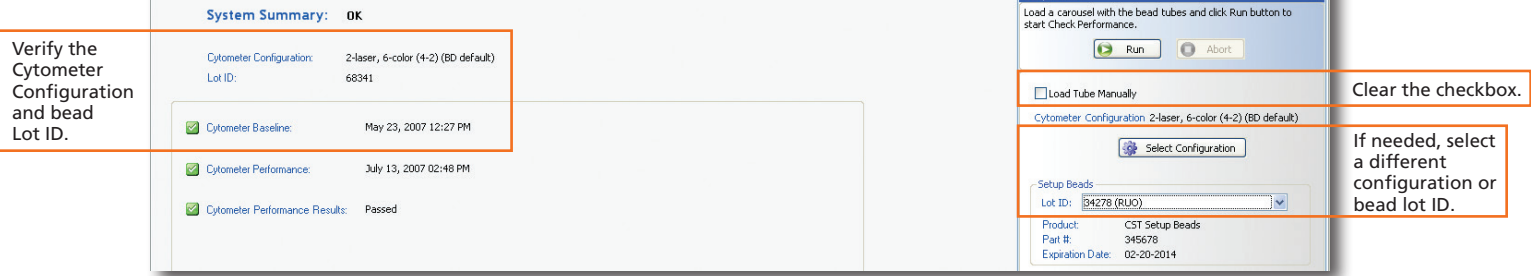

- Place a tube of BD FACSDiva™ CS&T research beads in position 1 on a carousel and run the beads. **2**
- View the Cytometer Performance Report. **3**
- Close the Cytometer Setup and Tracking window. **4**

#### Setting Up the Experiment

- Select Edit > User Preferences and verify that selected preferences are appropriate. **1**
- Create an experiment in the Browser. **2**
- Right-click  $\frac{1}{10}$  Cytometer Settings in the Browser. Select Application Settings > Apply. **3**

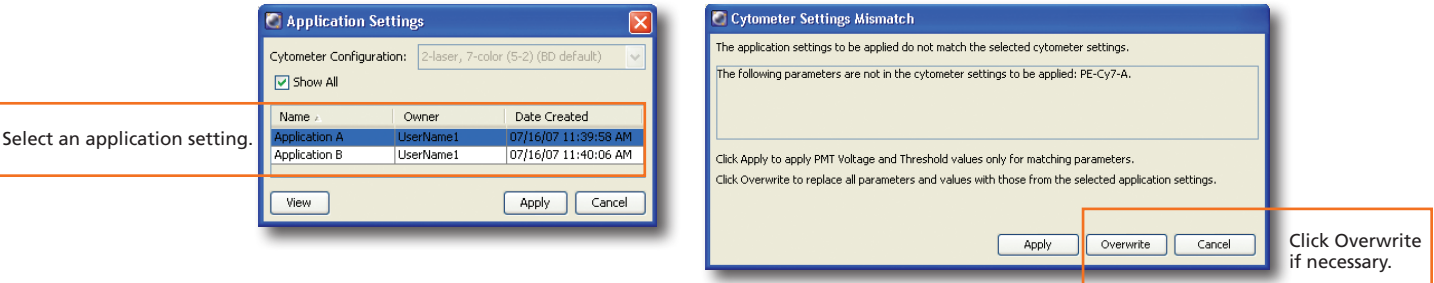

 Select Experiment > Compensation Setup > Create Compensation Controls. **4**

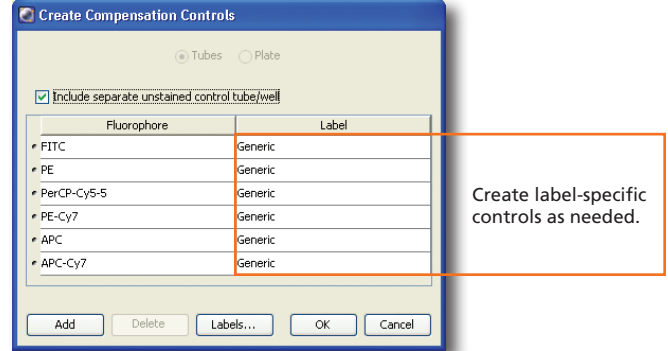

 Copy and paste plots from the Unstained Control normal worksheet to a global worksheet. **5**

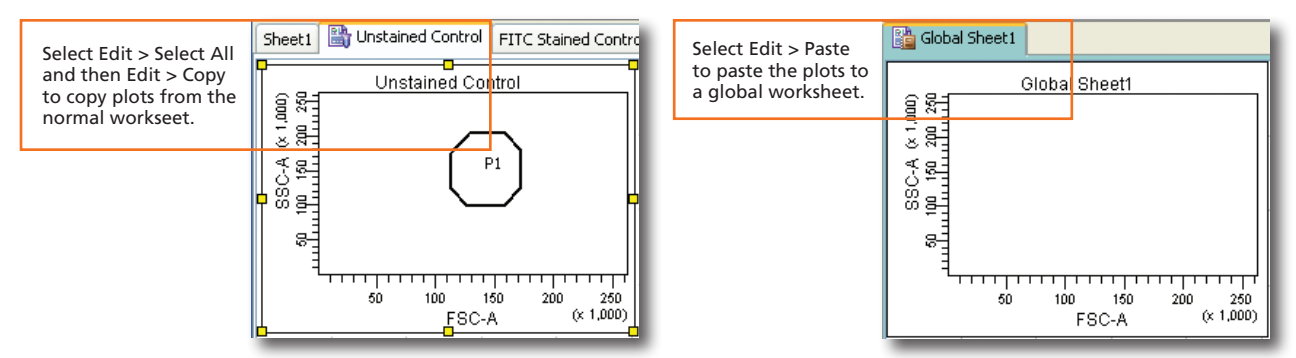

 Specify carousel setup settings. **6**

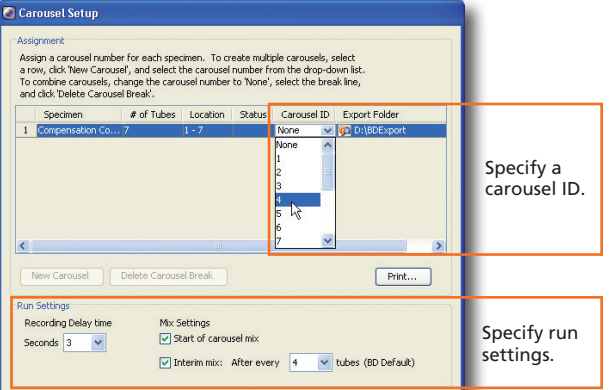

- Verify that the current tube pointer is set to the Unstained Control tube and that a global worksheet is displayed. **7**
- Place compensation control tubes in the carousel in the same order as listed in the Browser and install the carousel on the Loader. **8**
- Verify that the cytometer is configured for automatic loading and click  $\Box$  Run Single Tube **9** Single Tube Loade able options highlighted in blue, an ect a tube to  $1237$ Select a tube to load. **Carousel**  $(22)2120$ OK Cance Cytometer - FACSCanto (V0041) Laser Compensation Ratio Verify that the Status Parameters Threshold FSC, SSC, and Parameter Voltage ساسات threshold settings **FSC** 407  $\Box$ are appropriate. ٢F  $-55C$ 432 П  $\epsilon$  FITC 530 OOO  $e$  PE 473 **ada**d PerCP-Cy5-5 637 **VVOD**  $e$  PE-Cy7 778 <u>eeos</u>  $e$  APC 613 **MADD VVOO**  $e$  APC-Cy7 641  $Click$  **A** Unload and then click  $\bigcirc$  Run Carousel **10**
	- View recorded data in the normal worksheets and gate the positive populations. **11**

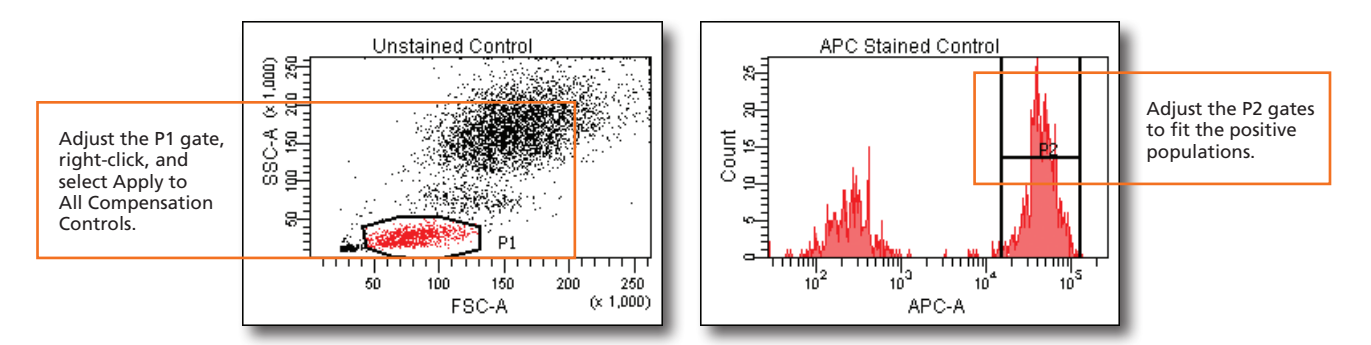

Select Experiment > Compensation Setup > Calculate Compensation. <u>ጠ</u>

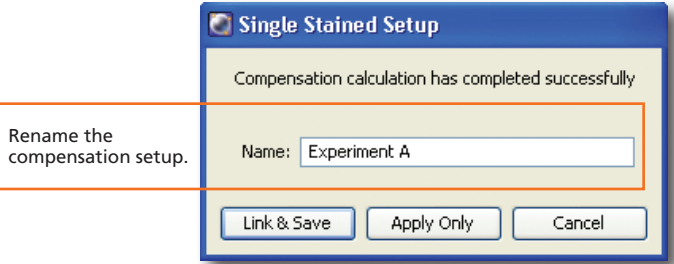

#### Recording Specimen Data

**1** Create Browser elements.

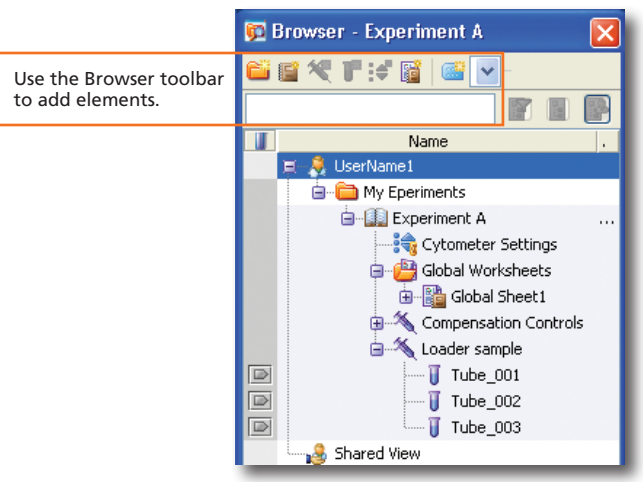

**2** Specify carousel setup settings.

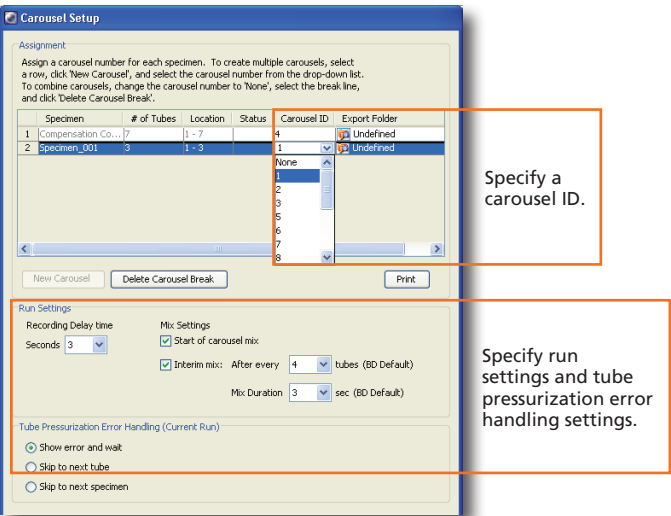

 Make entries in the Experiment Layout. **3**

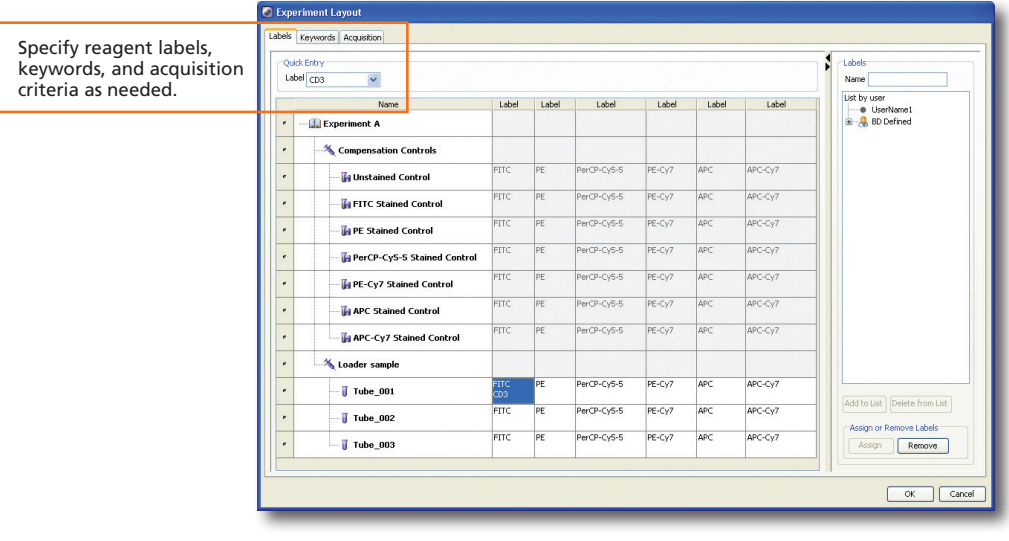

Install the carousel on the Loader and click  $\Box$  Run Carousel on the Acquisition Dashboard.

**4**

**4**

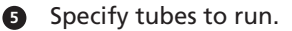

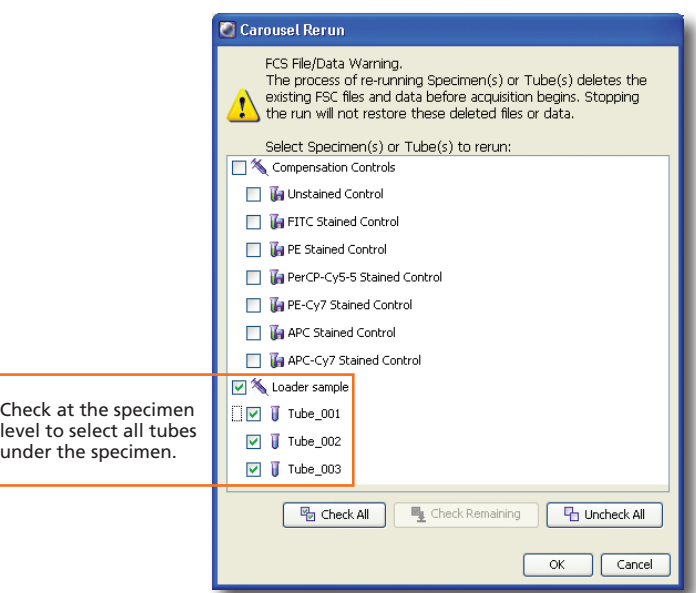

#### Analyzing Data

 Create plots, gates, and statistics needed for analysis.  $\bullet$ 

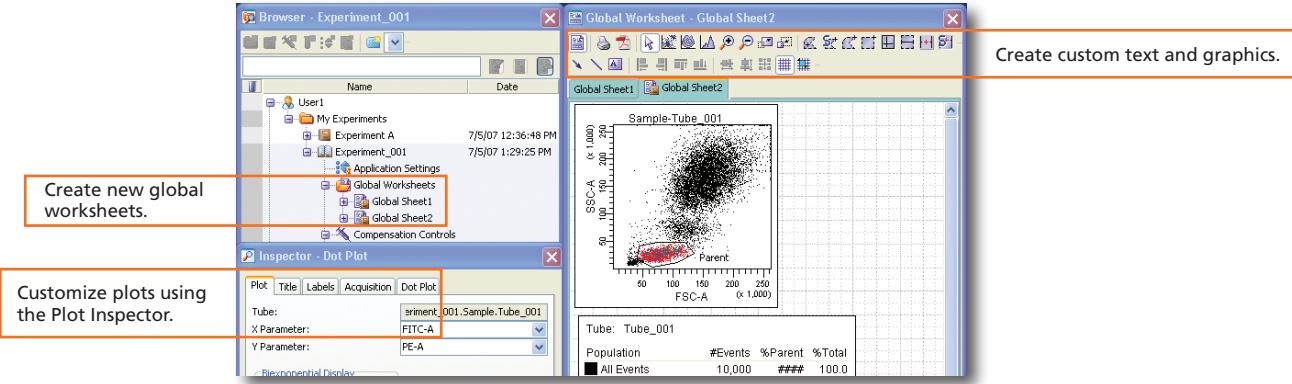

#### Perform quality control of the analysis. **2**

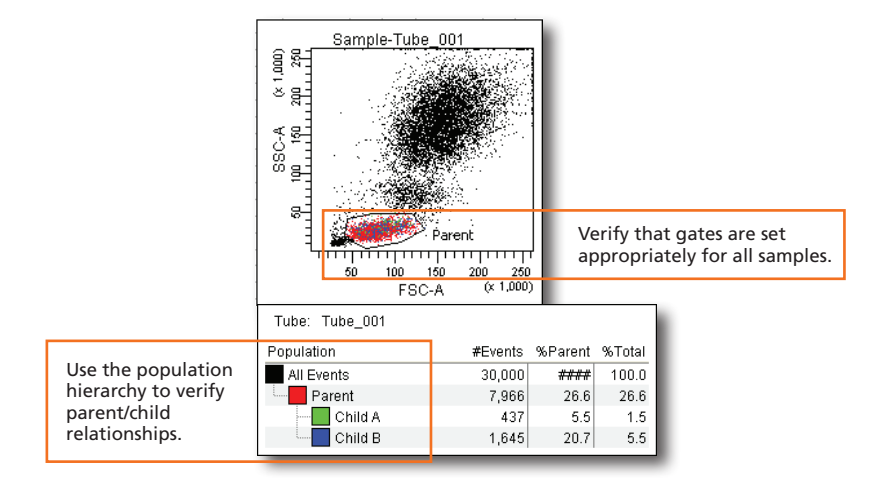

**5**

**3** Do one of the following to print or export the results.

- Select File > Print to print the active worksheet.
- Select File > Export to export selected elements.
- Right-click a specimen or experiment and select Batch Analysis (using a global worksheet).

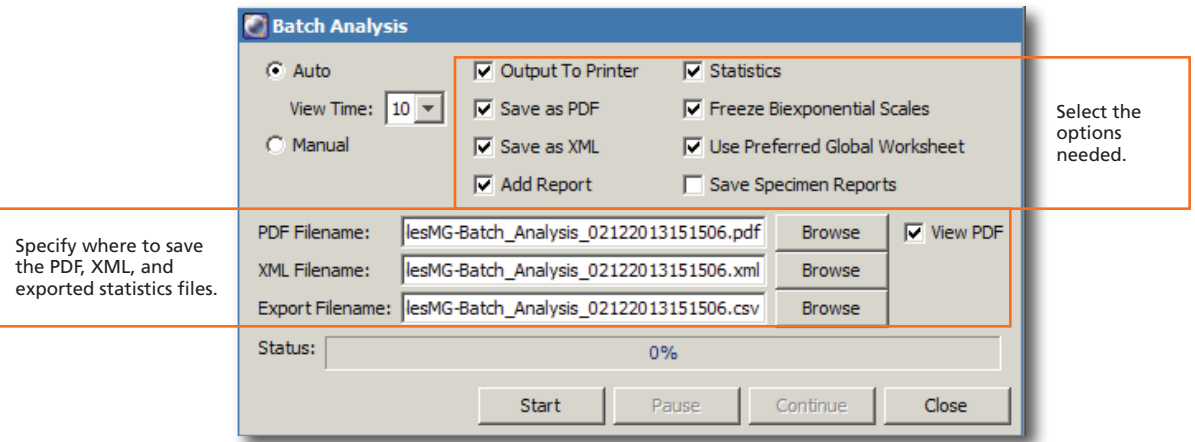

### Shutting Down the System

**1** Select Carousel > Clean.

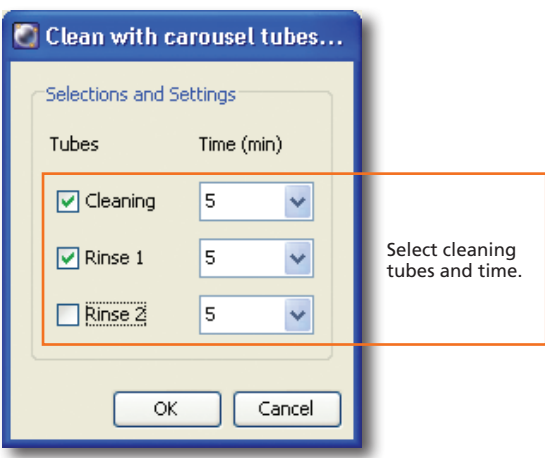

- Install the carousel with the appropriate cleaning tubes and perform the cleaning cycle. **2**
- Perform a fluidics shutdown. **3**
- Empty waste and refill fluids if prompted to do so. **4**
- Turn off the cytometer main power and shut down the computer. **5**

**6**